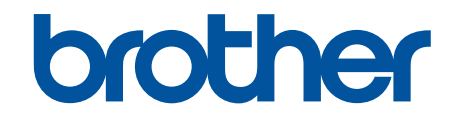

# **Guía de Web Connect**

**HL-L2380DW MFC-L2720DW MFC-L2740DW** 

## <span id="page-1-0"></span>**Antes de utilizar su equipo Brother**

- Modelos aplicables
- Definición de las notas
- Marcas comerciales
- Nota importante

## **Modelos aplicables**

Esta Guía del usuario corresponde a los siguientes modelos: HL-L2380DW/MFC-L2720DW/MFC-L2740DW

#### **Información relacionada**

• Antes de utilizar su equipo Brother

## **Definición de las notas**

Utilizamos el siguiente símbolo y convención en toda la Guía del usuario:

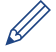

Los iconos de consejo proporcionan indicaciones útiles e información adicional.

#### **Información relacionada**

• Antes de utilizar su equipo Brother

## **Marcas comerciales**

BROTHER es una marca comercial o una marca comercial registrada de Brother Industries, Ltd.

FLICKR y el logotipo de FLICKR son las marcas comerciales o las marcas comerciales registradas de Yahoo! Inc.

GOOGLE DRIVE y PICASA WEB ALBUMS son marcas comerciales de Google Inc. El uso de estas marcas comerciales está sujeto a las Autorizaciones de Google.

EVERNOTE y el logotipo del elefante de Evernote son marcas comerciales de Evernote Corporation y se utilizan conforme a una licencia.

Microsoft, Windows, Windows Vista e Internet Explorer son marcas comerciales registradas o marcas comerciales de Microsoft Corporation en Estados Unidos y en otros países.

Macintosh y Safari son marcas comerciales de Apple Inc., registradas en Estados Unidos y otros países.

Todas las empresas cuyos programas de software se mencionan en el presente manual cuentan con un Contrato de licencia de software específico para sus programas patentados.

**Los nombres comerciales y los nombres de los productos de las compañías que aparecen en los productos de Brother, documentos relacionados y otros materiales son marcas comerciales o marcas comerciales registradas de esas respectivas compañías.**

#### **Información relacionada**

• Antes de utilizar su equipo Brother

## **Nota importante**

- Vaya a la página del modelo **Manuales** en el Brother Solutions Center en <http://support.brother.com>para descargar los otros manuales.
- No todos los modelos están disponibles en todos los países.
- Windows® XP en este documento representa a Windows® XP Professional, Windows® XP Professional x64 Edition y Windows<sup>®</sup> XP Home Edition.
- Si los mensajes en la pantalla LCD, los nombres claves del panel de control, y otras indicaciones son diferentes según el país, se mostrarán las indicaciones para cada país.

©2014 Brother Industries, Ltd. Reservados todos los derechos.

## **Información relacionada**

• [Antes de utilizar su equipo Brother](#page-1-0)

#### <span id="page-3-0"></span>Inicio > Tabla de contenido

## Tabla de contenido

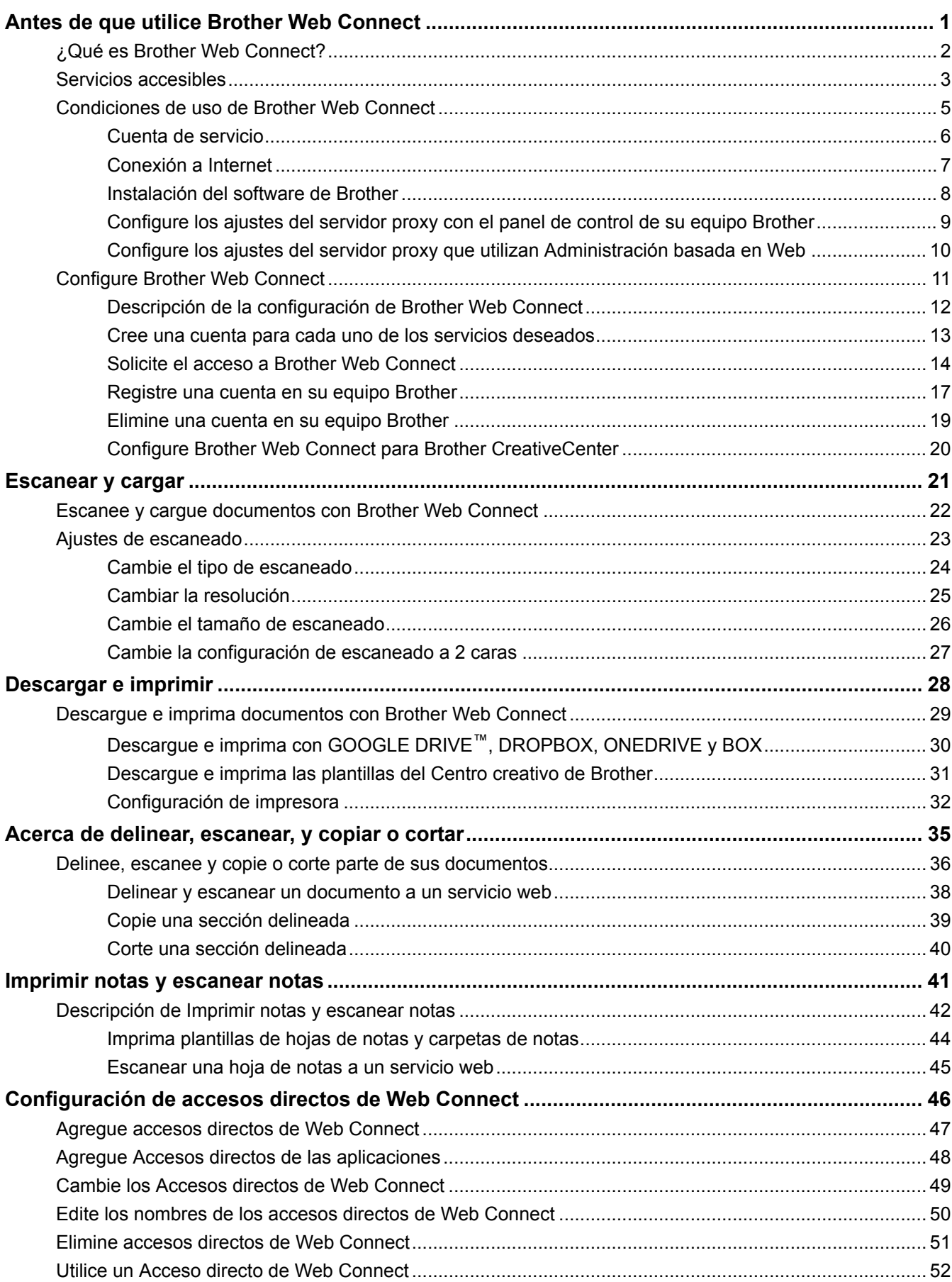

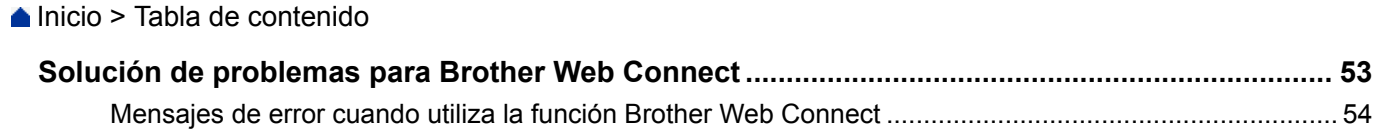

<span id="page-5-0"></span>▲ [Inicio](#page-3-0) > Antes de que utilice Brother Web Connect

## **Antes de que utilice Brother Web Connect**

#### • [¿Qué es Brother Web Connect?](#page-6-0)

Ciertos sitios web proporcionan servicios que permiten a los usuarios cargar y visualizar imágenes y archivos en los sitios web. El equipo Brother le permite escanear imágenes y cargarlas en estos servicios y, además, descargar e imprimir imágenes que ya han sido cargadas en estos servicios.

#### • [Servicios accesibles](#page-7-0)

Utilice la conexión a la Web de Brother, "Brother Web Connect", para acceder a los servicios desde su equipo Brother:

- [Condiciones de uso de Brother Web Connect](#page-9-0)
- [Configure Brother Web Connect](#page-15-0)

(Para los siguientes servicios:PICASA WEB ALBUMS™, FLICKR®, FACEBOOK, GOOGLE DRIVE™, EVERNOTE®, DROPBOX, ONEDRIVE, BOX)

<span id="page-6-0"></span> [Inicio](#page-3-0) > [Antes de que utilice Brother Web Connect](#page-5-0) > ¿Qué es Brother Web Connect?

## **¿Qué es Brother Web Connect?**

Ciertos sitios web proporcionan servicios que permiten a los usuarios cargar y visualizar imágenes y archivos en los sitios web. El equipo Brother le permite escanear imágenes y cargarlas en estos servicios y, además, descargar e imprimir imágenes que ya han sido cargadas en estos servicios.

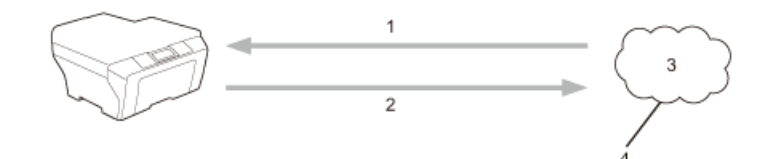

- 1. Impresión
- 2. Escaneado
- 3. Fotografías, imágenes, documentos y otros archivos
- 4. Servicio web

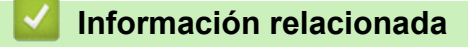

• [Antes de que utilice Brother Web Connect](#page-5-0)

<span id="page-7-0"></span> [Inicio](#page-3-0) > [Antes de que utilice Brother Web Connect](#page-5-0) > Servicios accesibles

#### **Servicios accesibles**

Utilice la conexión a la Web de Brother, "Brother Web Connect", para acceder a los servicios desde su equipo Brother:

#### **PICASA WEB ALBUMS™**

Un servicio en línea para compartir fotografías. Las imágenes se pueden cargar, organizar en álbumes y compartir con otros usuarios.

URL:<http://picasaweb.google.com>

#### **GOOGLE DRIVE™**

Un servicio en línea para sincronizar archivos y almacenar, editar y compartir documentos.

URL:<http://drive.google.com>

#### **FLICKR®**

Un servicio en línea para compartir fotografías. Las imágenes se pueden cargar, organizar en álbumes y compartir con otros usuarios.

URL:<http://www.flickr.com>

#### **FACEBOOK**

Un servicio de red social que también permite cargar imágenes y compartirlas con otros usuarios. URL:<http://www.facebook.com>

#### **EVERNOTE®**

Un servicio en línea de almacenamiento y administración de archivos.

URL:<http://www.evernote.com>

#### **DROPBOX**

Un servicio en línea para almacenar, compartir y sincronizar archivos. URL:<http://www.dropbox.com>

#### **ONEDRIVE**

Un servicio en línea para almacenar, compartir y administrar archivos.

URL:<https://onedrive.live.com>

#### **BOX**

Un servicio en línea para editar y compartir documentos.

URL:<http://www.box.com>

#### **Brother CreativeCenter**

Un sitio web que ofrece distintas plantillas, como tarjetas de salutación, folletos y calendarios que puede imprimir con su equipo Brother. (disponible únicamente para algunos países)

<http://www.brother.com/creativecenter>

#### **BR-Docs**

Un sistema de administración de documentación en línea que permite a las personas, los equipos de proyectos y las pequeñas empresas almacenar, administrar, asegurar y trabajar con documentos y archivos. (disponible únicamente para algunos países).

<http://www.brothercloud.com/document-management/BR-Docs>

Para obtener más información sobre alguno de estos servicios, consulte el sitio web del respectivo servicio. La siguiente tabla describe qué tipos de archivo se pueden utilizar con cada característica de Brother Web Connect:

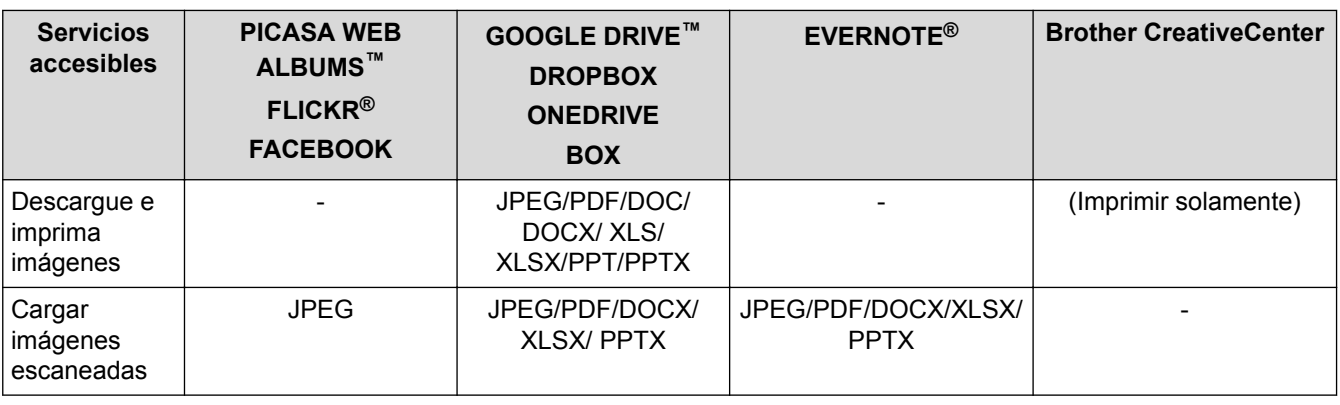

## (Para Hong Kong, Taiwán y Corea)

Brother Web Connect admite únicamente nombres de archivos escritos en inglés. Los archivos con nombres en su idioma local no se podrán descargar.

#### **Información relacionada**

• [Antes de que utilice Brother Web Connect](#page-5-0)

<span id="page-9-0"></span> [Inicio](#page-3-0) > [Antes de que utilice Brother Web Connect](#page-5-0) > Condiciones de uso de Brother Web Connect

- [Cuenta de servicio](#page-10-0)
- [Conexión a Internet](#page-11-0)
- [Instalación del software de Brother](#page-12-0)
- [Configure los ajustes del servidor proxy con el panel de control de su equipo Brother](#page-13-0)
- [Configure los ajustes del servidor proxy que utilizan Administración basada en Web](#page-14-0)

<span id="page-10-0"></span> [Inicio](#page-3-0) > [Antes de que utilice Brother Web Connect](#page-5-0) > [Condiciones de uso de Brother Web Connect](#page-9-0) > Cuenta de servicio

## **Cuenta de servicio**

Para utilizar Brother Web Connect, es necesario tener una cuenta en el servicio deseado. Si todavía no tiene una cuenta, utilice un ordenador para acceder al sitio web del servicio y cree una cuenta. No necesita crear una cuenta para utilizar Brother CreativeCenter.

#### **Información relacionada**

<span id="page-11-0"></span> [Inicio](#page-3-0) > [Antes de que utilice Brother Web Connect](#page-5-0) > [Condiciones de uso de Brother Web](#page-9-0) [Connect](#page-9-0) > Conexión a Internet

## **Conexión a Internet**

Ø

Para utilizar Brother Web Connect, el equipo Brother tiene que conectarse a una red que tenga acceso a Internet, ya sea a través de una conexión cableada o a través de una conexión inalámbrica.

En las configuraciones de red que utilicen un servidor proxy, el equipo también tendrá que configurarse para poder utilizar un servidor proxy. Si tiene dudas de su configuración de la red, consulte al administrador de red.

Un servidor proxy es un ordenador que sirve de intermediario entre Internet y ordenadores que no tengan una conexión directa a Internet.

#### **Información relacionada**

<span id="page-12-0"></span> [Inicio](#page-3-0) > [Antes de que utilice Brother Web Connect](#page-5-0) > [Condiciones de uso de Brother Web](#page-9-0) [Connect](#page-9-0) > Instalación del software de Brother

## **Instalación del software de Brother**

Para la instalación inicial de Brother Web Connect se necesita una computadora que tenga acceso a Internet y el software de Brother instalado.

Para Windows®:

Para instalar el Software Brother y configurar el equipo para imprimir a través de su red cableada o inalámbrica, **▶▶ Guía de configuración rápida incluida con su equipo Brother.** 

Para Macintosh:

Para instalar el software de Brother, vaya a la página **Descargas** de su modelo desde Brother Solutions Center en<http://support.brother.com>.

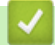

## **Información relacionada**

<span id="page-13-0"></span> [Inicio](#page-3-0) > [Antes de que utilice Brother Web Connect](#page-5-0) > [Condiciones de uso de Brother Web](#page-9-0) [Connect](#page-9-0) > Configure los ajustes del servidor proxy con el panel de control de su equipo Brother

## **Configure los ajustes del servidor proxy con el panel de control de su equipo Brother**

Si su red utiliza un servidor proxy, la siguiente información del servidor proxy debe configurarse en el equipo:

- Dirección del servidor proxy
- Número de puerto
- Nombre de usuario
- **Contraseña**
- 1. Pulse  $\| \cdot \|$  > Tod. config. > Red > Configuración de conexión web > Config. de Proxy > Conexión proxy > Sí.
- 2. Pulse la opción que desea configurar y, a continuación, introduzca la información del servidor proxy.
- 3. Pulse  $\blacksquare$

#### **Información relacionada**

<span id="page-14-0"></span> [Inicio](#page-3-0) > [Antes de que utilice Brother Web Connect](#page-5-0) > [Condiciones de uso de Brother Web](#page-9-0) [Connect](#page-9-0) > Configure los ajustes del servidor proxy que utilizan Administración basada en Web

## **Configure los ajustes del servidor proxy que utilizan Administración basada en Web**

Si su red utiliza un servidor proxy, la siguiente información del servidor proxy debe configurarse en el equipo:

- Dirección del servidor proxy
- Número de puerto
- Nombre de usuario
- Contraseña

Se recomienda utilizar Microsoft® Internet Explorer® 8.0/9.0/10.0 para Windows® y Safari 5.0/6.0 para Macintosh. Asegúrese de que JavaScript y las cookies siempre estén activados en el navegador que utilice. Si utiliza un navegador web diferente, asegúrese de que sea compatible con HTTP 1.0 y HTTP 1.1.

- 1. Inicie su navegador web.
- 2. Escriba "http://dirección IP del equipo" en la barra de direcciones de su navegador (donde la "dirección IP del equipo" es la dirección IP del equipo).

Por ejemplo: http://192.168.1.2

- 3. No se necesita contraseña de forma predeterminada. Si ha establecido una contraseña, introdúzcala y luego haga clic en  $\rightarrow$
- 4. Haga clic en la pestaña **Red**.
- 5. Haga clic en **Protocolo** en la barra de navegación izquierda.
- 6. Asegúrese de que la casilla **Proxy** esté seleccionada y, a continuación, haga clic en **Enviar**.
- 7. En el campo **Proxy**, haga clic en **Configuración avanzada**.
- 8. Introduzca la información del servidor proxy.
- 9. Haga clic en **Enviar**.

#### **Información relacionada**

<span id="page-15-0"></span> [Inicio](#page-3-0) > [Antes de que utilice Brother Web Connect](#page-5-0) > Configure Brother Web Connect

## **Configure Brother Web Connect**

(Para los siguientes servicios:PICASA WEB ALBUMS™, FLICKR®, FACEBOOK, GOOGLE DRIVE™, EVERNOTE®, DROPBOX, ONEDRIVE, BOX)

- [Descripción de la configuración de Brother Web Connect](#page-16-0)
- [Cree una cuenta para cada uno de los servicios deseados](#page-17-0)
- [Solicite el acceso a Brother Web Connect](#page-18-0)
- [Registre una cuenta en su equipo Brother](#page-21-0) Debe ingresar su información de la cuenta Brother Web Connect y configurar su equipo para que pueda usar Brother Web Connect para acceder al servicio deseado.
- [Elimine una cuenta en su equipo Brother](#page-23-0)
- [Configure Brother Web Connect para Brother CreativeCenter](#page-24-0)

<span id="page-16-0"></span> [Inicio](#page-3-0) > [Antes de que utilice Brother Web Connect](#page-5-0) > [Configure Brother Web Connect](#page-15-0) > Descripción de la configuración de Brother Web Connect

## **Descripción de la configuración de Brother Web Connect**

Configure los ajustes de Brother Web Connect con el siguiente procedimiento (cuando utilice Brother CreativeCenter, este procedimiento no es necesario):

#### **Paso 1: Cree una cuenta con el servicio deseado.**

Acceda al sitio web del servicio a través de una computadora y cree una cuenta. (Si ya posee una cuenta, no necesita crear una cuenta adicional).

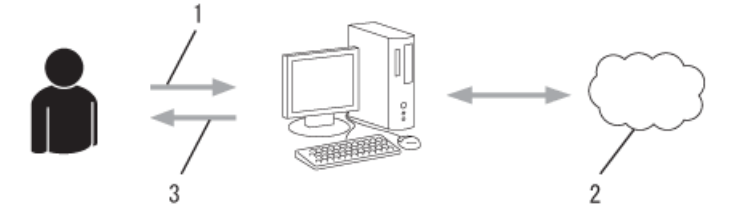

- 1. Registro del usuario
- 2. Servicio web
- 3. Obtenga la cuenta

#### **Paso 2: Solicite el acceso para Brother Web Connect.**

Inicie el acceso a Brother Web Connect a través de una computadora y obtenga un ID temporario.

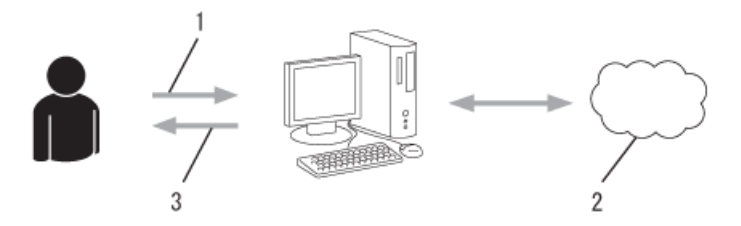

- 1. Introduzca información de la cuenta
- 2. Página de aplicación de Brother Web Connect
- 3. Obtenga la ID temporal

#### **Paso 3: Registre la información de su cuenta en el equipo para poder acceder a los servicios deseados.**

Ingrese el ID temporario para activar el servicio en su equipo. Especifique el nombre de cuenta como le gustaría que se mostrara en el equipo, luego ingrese el PIN que desee utilizar.

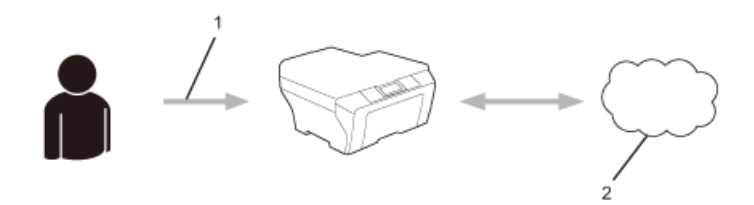

- 1. Introduzca la ID temporal
- 2. Servicio web

Su equipo Brother podrá acceder al servicio.

#### **Información relacionada**

• [Configure Brother Web Connect](#page-15-0)

<span id="page-17-0"></span> [Inicio](#page-3-0) > [Antes de que utilice Brother Web Connect](#page-5-0) > [Configure Brother Web Connect](#page-15-0) > Cree una cuenta para cada uno de los servicios deseados

## **Cree una cuenta para cada uno de los servicios deseados**

Para utilizar Brother Web Connect para acceder a los distintos servicios en línea, debe tener una cuenta en el servicio en línea que desea usar. Si todavía no tiene una cuenta, utilice un ordenador para acceder al sitio web del servicio y cree una cuenta. Después de haber creado una cuenta, inicie sesión y utilice la cuenta al menos una vez con un ordenador antes de utilizar la función Brother Web Connect. De lo contrario, es posible que no pueda acceder al servicio mediante Brother Web Connect.

Si ya tiene una cuenta, no es necesario crear una nueva.

Luego de terminar de crear una cuenta con el servicio en línea deseado, solicite acceso a Brother Web Connect.

No es necesario que cree una cuenta si utiliza el servicio como invitado. Solo puede utilizar ciertos servicios como invitado. Si el servicio que desea utilizar no tiene la opción de usuario invitado, deberá crear una cuenta.

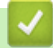

Ô

#### **Información relacionada**

• [Configure Brother Web Connect](#page-15-0)

<span id="page-18-0"></span> [Inicio](#page-3-0) > [Antes de que utilice Brother Web Connect](#page-5-0) > [Configure Brother Web Connect](#page-15-0) > Solicite el acceso a Brother Web Connect

## **Solicite el acceso a Brother Web Connect**

Para utilizar Brother Web Connect para acceder a servicios en línea, primero debe solicitar el acceso a Brother Web Connect con una computadora que tenga el Software de Brother instalado.

1. Acceda a la página web de la aplicación Brother Web Connect.

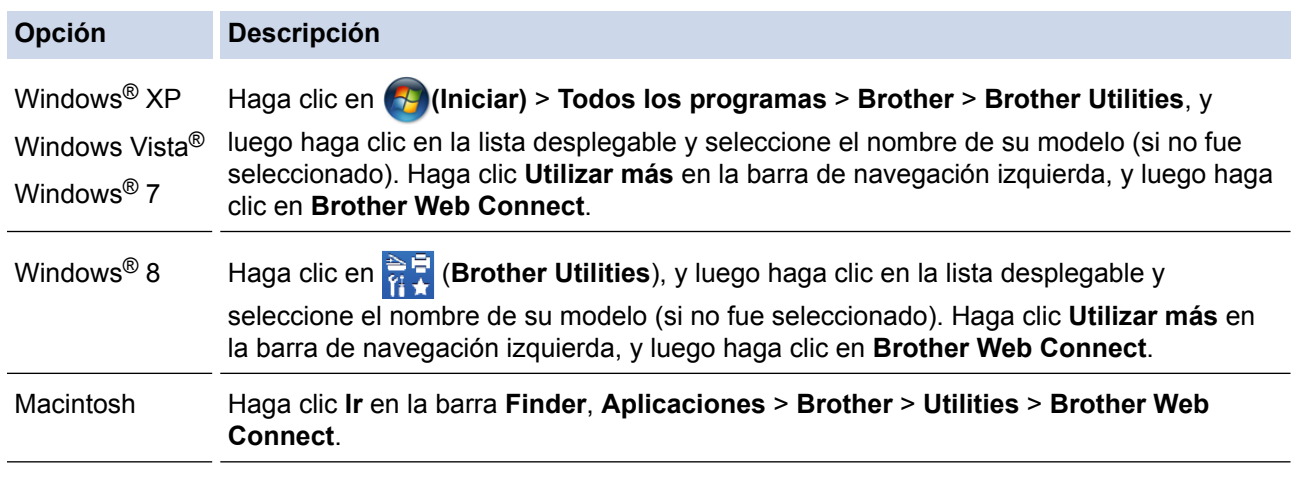

Ø Además, puede acceder a la página directamente: Escriba <http://bwc.brother.com> en la barra de direcciones del navegador web.

El navegador web accederá a la página de la aplicación.

#### **Conéctese con Brother Web Connect**

Los servicios disponibles para su equipo pueden variar dependiendo del modelo y de su versión de firmware. Si echa en falta en su equipo alguno de estos servicios web o si tiene algún otro problema con Brother Web Connect, compruebe que tiene instalada la versión de firmware más actualizada.

#### Para obtener más información, consulte nuestro sitio web de ayuda,

Haga clic en uno de los siguientes servicios; su máquina los usará para obtener un ID temporal

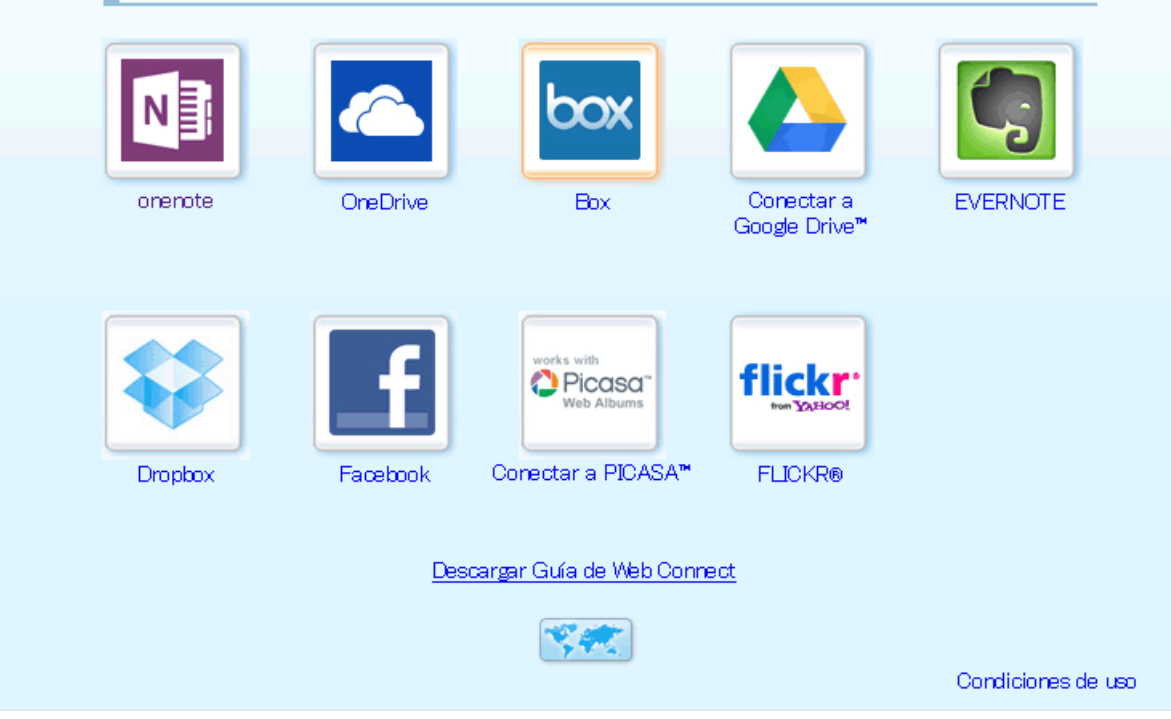

3. Siga las instrucciones que aparecen en la pantalla y solicite el acceso. Cuando haya finalizado, se mostrará la ID temporal.

4. Tome nota de su ID temporal, ya que lo necesitará para registrar cuentas en el equipo. La ID temporal es válida durante 24 horas.

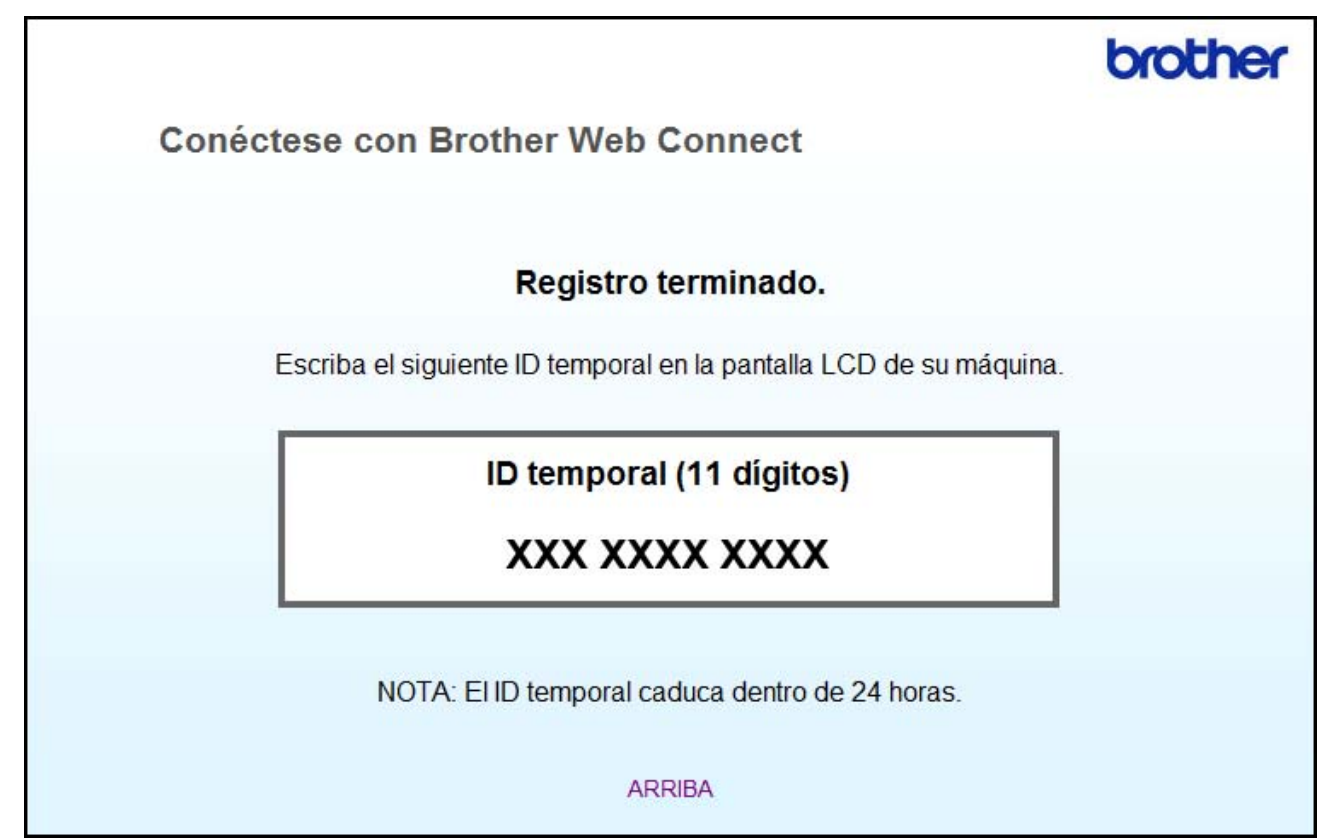

5. Cierre el navegador web.

Ahora que tiene el ID de acceso para Brother Web Connect, debe registrar este ID en su equipo y, a continuación, utilizar el equipo para acceder al servicio web deseado.

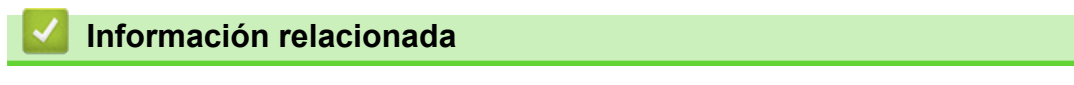

- [Configure Brother Web Connect](#page-15-0)
- [Registre una cuenta en su equipo Brother](#page-21-0)

<span id="page-21-0"></span> [Inicio](#page-3-0) > [Antes de que utilice Brother Web Connect](#page-5-0) > [Configure Brother Web Connect](#page-15-0) > Registre una cuenta en su equipo Brother

## **Registre una cuenta en su equipo Brother**

Debe ingresar su información de la cuenta Brother Web Connect y configurar su equipo para que pueda usar Brother Web Connect para acceder al servicio deseado.

- Debe solicitar acceso a Brother Web Connect para registrar una cuenta en su equipo.
- Antes de registrar una cuenta, confirme que la fecha y la hora estén ajustadas correctamente en el panel de control del equipo.
- Puede registrar hasta 10 cuentas en el equipo.
- 1. Pulse  $\triangleleft$  o  $\triangleright$  para mostrar la opción Web.
- 2. Pulse Web.

Ø

- Es posible que en ocasiones se muestren actualizaciones o avisos sobre las funciones de Brother Web Connect en la pantalla LCD. Lea la información y, a continuación, pulse OK.
- Si se muestra información con respecto a la conexión de Internet en la pantalla LCD del equipo, lea la información y pulse OK. Si desea mostrar esta información nuevamente, pulse Sí.
- 3. Pulse **A** o **▼** para mostrar el servicio en el que desea registrarse.
- 4. Pulse el nombre del servicio.
- 5. Si se muestra información sobre Brother Web Connect, pulse OK.
- 6. Pulse Registrar/Eliminar.
- 7. Pulse Registrar cuenta.

El equipo le pedirá que introduzca la ID temporal que recibió al solicitar acceso para Brother Web Connect.

- 8. Pulse OK.
- 9. Introduzca la ID temporal mediante la pantalla LCD.
- 10. Pulse OK.

Aparecerá un mensaje de error en la pantalla LCD si la información que ha introducido no coincide con la ID temporal que recibió al solicitar acceso, o bien si la ID temporal ha caducado. Introduzca la ID temporal correctamente, o bien vuelva a solicitar acceso para recibir una nueva ID temporal.

El equipo le pedirá que introduzca el nombre de cuenta que desea que aparezca en la pantalla LCD.

- 11. Pulse OK.
- 12. Introduzca el nombre mediante la pantalla LCD.
- 13. Pulse OK.
- 14. Realice una de las siguientes acciones:
	- Para configurar un PIN para la cuenta, pulse Sí. (Un PIN evita el acceso no autorizado a la cuenta). Ingrese un número de cuatro dígitos, luego pulse OK.
	- Si no desea configurar un PIN, pulse No.
- 15. Cuando se muestre la información de la cuenta que ha introducido, confirme que es correcta.
- 16. Pulse Sí para registrar la información tal y como la ha introducido.
- 17. Pulse OK.

## 18. Pulse  $\Box$

El registro está completo y su equipo ahora puede acceder al servicio.

#### **Información relacionada**

• [Configure Brother Web Connect](#page-15-0)

• [Solicite el acceso a Brother Web Connect](#page-18-0)

<span id="page-23-0"></span> [Inicio](#page-3-0) > [Antes de que utilice Brother Web Connect](#page-5-0) > [Configure Brother Web Connect](#page-15-0) > Elimine una cuenta en su equipo Brother

## **Elimine una cuenta en su equipo Brother**

- 1. Pulse  $\triangleleft$  o  $\triangleright$  para mostrar la opción Web.
- 2. Pulse Web.

Ø

- Es posible que en ocasiones se muestren actualizaciones o avisos sobre las funciones de Brother Web Connect en la pantalla LCD. Lea la información y, a continuación, pulse OK.
- Si se muestra información con respecto a la conexión de Internet en la pantalla LCD del equipo, lea la información y pulse OK. Si desea mostrar esta información nuevamente, pulse Sí.
- 3. Pulse ▲ o ▼ para mostrar el servicio donde se encuentra la cuenta que desea eliminar.
- 4. Pulse el nombre del servicio.
- 5. Pulse Registrar/Eliminar.
- 6. Pulse Borrar cuenta.
- 7. Pulse la cuenta que desea eliminar. Puede eliminar más de una cuenta a la vez en caso necesario. La(s) cuenta(s) seleccionad(s) estará(n) indicada(s) con marcas de verificación.
- 8. Pulse OK.
	- Se le pedirá que confirme su(s) selección(es).
- 9. Pulse Sí para eliminarlas.
- 10. Pulse OK.
- 11. Pulse **.**

 **Información relacionada**

• [Configure Brother Web Connect](#page-15-0)

<span id="page-24-0"></span> [Inicio](#page-3-0) > [Antes de que utilice Brother Web Connect](#page-5-0) > [Configure Brother Web Connect](#page-15-0) > Configure Brother Web Connect para Brother CreativeCenter

## **Configure Brother Web Connect para Brother CreativeCenter**

Brother Web Connect está configurado para trabajar con Brother CreativeCenter automáticamente. No se requiere ninguna configuración para crear los calendarios, tarjetas de visita, carteles y tarjetas de felicitación disponibles en [http://www.brother.com/creativecenter.](http://www.brother.com/creativecenter)

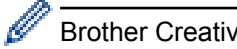

Brother CreativeCenter no está disponible en todos los países.

#### **Información relacionada**

• [Configure Brother Web Connect](#page-15-0)

#### <span id="page-25-0"></span> [Inicio](#page-3-0) > Escanear y cargar

## **Escanear y cargar**

- [Escanee y cargue documentos con Brother Web Connect](#page-26-0) Cargue sus fotos y documentos escaneados directamente a un servicio web sin utilizar un equipo.
- [Ajustes de escaneado](#page-27-0)

Los ajustes de escaneado aparecen en el LCD antes de escanear los documentos que desea cargar.

<span id="page-26-0"></span> [Inicio](#page-3-0) > [Escanear y cargar](#page-25-0) > Escanee y cargue documentos con Brother Web Connect

## **Escanee y cargue documentos con Brother Web Connect**

Cargue sus fotos y documentos escaneados directamente a un servicio web sin utilizar un equipo.

- Cuando escanee y cargue archivos JPEG o de Microsoft® Office, el escaneado en blanco y negro no estará disponible.
- Cuando escanee y cargue archivos JPEG, cada una de las páginas se cargará como un archivo individual.
- Los documentos cargados se guardan en un álbum llamado **From\_BrotherDevice**.

Para obtener más información sobre las restricciones, como las aplicadas al tamaño o al número de documentos que pueden cargarse, consulte el sitio web del servicio correspondiente.

Si usted es un usuario restringido en Web Connect debido a la característica de bloqueo de función segura "Secure Function Lock" (disponible para ciertos modelos), no podrá cargar los documentos o las imágenes que haya escaneado.

- 1. Cargue el documento.
- 2. Pulse  $\triangleleft$  o  $\triangleright$  para mostrar la opción Web.
- 3. Pulse Web.

Ø

- Es posible que en ocasiones se muestren actualizaciones o avisos sobre las funciones de Brother Web Connect en la pantalla LCD. Lea la información y, a continuación, pulse OK.
	- Si se muestra información con respecto a la conexión de Internet en la pantalla LCD del equipo, lea la información y pulse OK. Si desea mostrar esta información nuevamente, pulse Sí.
- 4. Pulse ▲ o ▼ para mostrar el servicio donde se encuentra la cuenta en la que desea cargar el documento. Pulse el nombre del servicio.
- 5. Pulse A o V para mostrar el nombre de su cuenta y, a continuación, púlselo.
- 6. Pulse Carga desde escáner.
- 7. Si se le pide que especifique el formato de archivo del documento, seleccione el formato de archivo del documento que está escaneando.
- 8. Cuando la pantalla de los ajustes de escaneado aparezca en la pantalla LCD, realice una de las siguientes acciones:
	- Seleccione la configuración de escaneado que desea, pulse OK y luego avance al paso siguiente.
	- Para continuar sin cambiar la configuración de escaneado, pulse OK y luego pulse OK nuevamente. El equipo escanea el documento y comienza a cargarlo. Si está utilizando el cristal de escaneado del equipo, siga las instrucciones que aparecen en la pantalla LCD para completar el trabajo de escaneado.
- 9. Si el LCD le notifica que debe Selec. Etiqueta, pulse la etiqueta que desea y luego pulse OK.
- 10. Pulse OK. El equipo escanea el documento y comienza a cargarlo. Si está utilizando el cristal de escaneado del equipo, siga las instrucciones que aparecen en la pantalla LCD para completar el trabajo de escaneado.

11. Pulse  $\Box$ 

#### **Información relacionada**

• [Escanear y cargar](#page-25-0)

<span id="page-27-0"></span> [Inicio](#page-3-0) > [Escanear y cargar](#page-25-0) > Ajustes de escaneado

## **Ajustes de escaneado**

Los ajustes de escaneado aparecen en el LCD antes de escanear los documentos que desea cargar.

- [Cambie el tipo de escaneado](#page-28-0)
- [Cambiar la resolución](#page-29-0)
- [Cambie el tamaño de escaneado](#page-30-0)
- [Cambie la configuración de escaneado a 2 caras](#page-31-0)

<span id="page-28-0"></span> [Inicio](#page-3-0) > [Escanear y cargar](#page-25-0) > [Ajustes de escaneado](#page-27-0) > Cambie el tipo de escaneado

## **Cambie el tipo de escaneado**

- 1. Pulse Tipo de escaneo.
- 2. Seleccione Color, Gris o Blanco y negro.
- 3. Cuando haya finalizado, pulse OK.

Ø • Cuando escanee y cargue archivos JPEG o de Microsoft® Office, el escaneado en blanco y negro no estará disponible.

## **Información relacionada**

<span id="page-29-0"></span> [Inicio](#page-3-0) > [Escanear y cargar](#page-25-0) > [Ajustes de escaneado](#page-27-0) > Cambiar la resolución

## **Cambiar la resolución**

1. Pulse Resolución.

Ø

- 2. Seleccione 100 ppp, 200 ppp o 300 ppp.
- 3. Cuando haya finalizado, pulse OK.

No puede cambiar Resolución para archivos de Microsoft® Office.

## **Información relacionada**

<span id="page-30-0"></span> [Inicio](#page-3-0) > [Escanear y cargar](#page-25-0) > [Ajustes de escaneado](#page-27-0) > Cambie el tamaño de escaneado

## **Cambie el tamaño de escaneado**

- 1. Pulse Tamaño área escan.
- 2. Seleccione el tamaño deseado.
- 3. Cuando haya finalizado, pulse OK.

## **Información relacionada**

<span id="page-31-0"></span> [Inicio](#page-3-0) > [Escanear y cargar](#page-25-0) > [Ajustes de escaneado](#page-27-0) > Cambie la configuración de escaneado a 2 caras

## **Cambie la configuración de escaneado a 2 caras**

**Modelos relacionados**: MFC-L2740DW

- 1. Pulse  $\triangle$  o  $\nabla$  para mostrar Esc. dobl cara y luego pulse Esc. dobl cara.
- 2. Seleccione Borde largo, Borde corto o No.
- 3. Cuando haya finalizado, pulse OK.

El escaneado a 2 caras solo está disponible cuando se escanea desde la unidad ADF. La configuración predeterminada del escaneado a 2 caras está desactivada.

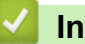

D

 **Información relacionada**

<span id="page-32-0"></span> [Inicio](#page-3-0) > Descargar e imprimir

## **Descargar e imprimir**

• [Descargue e imprima documentos con Brother Web Connect](#page-33-0)

<span id="page-33-0"></span>■ [Inicio](#page-3-0) > [Descargar e imprimir](#page-32-0) > Descargue e imprima documentos con Brother Web Connect

## **Descargue e imprima documentos con Brother Web Connect**

Los documentos que ha cargado en la cuenta pueden descargarse directamente en el equipo e imprimirse. Los documentos que otros usuarios han cargado en sus cuentas para compartir también pueden descargarse en el equipo e imprimirse, siempre y cuando tenga privilegios de visualización para estos documentos.

Ciertos servicios permiten que los usuarios invitados visualicen documentos públicos. Cuando acceda a un servicio o a una cuenta como usuario invitado, podrá visualizar los documentos que el propietario ha hecho públicos y los documentos sin restricciones de visualización.

Para descargar documentos de otros usuarios, debe tener privilegios de acceso para poder visualizar los documentos o álbumes correspondientes.

Si es usuario restringido de Web Connect debido a la función Secure Function Lock (disponible para determinados modelos), no puede descargar la información.

La función límite de paginas de Secure Function Lock corresponde al trabajo de impresión mediante Web Connect.

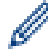

(Para Hong Kong, Taiwán y Corea)

Brother Web Connect solo es compatible con los nombres de archivo escritos en inglés. No se descargarán los archivos con nombre en el idioma local.

#### **Información relacionada**

- [Descargar e imprimir](#page-32-0)
- [Descargue e imprima con GOOGLE DRIVE](#page-34-0)™, DROPBOX, ONEDRIVE y BOX
- [Descargue e imprima las plantillas del Centro creativo de Brother](#page-35-0)
- [Configuración de impresora](#page-36-0)

<span id="page-34-0"></span> [Inicio](#page-3-0) > [Descargar e imprimir](#page-32-0) > [Descargue e imprima documentos con Brother Web Connect](#page-33-0) > Descargue e imprima con GOOGLE DRIVE™, DROPBOX, ONEDRIVE y BOX

## **Descargue e imprima con GOOGLE DRIVE™, DROPBOX, ONEDRIVE y BOX**

- 1. Pulse  $\triangleleft$  o  $\triangleright$  para mostrar la opción Web.
- 2. Pulse Web.

Ø

- Es posible que en ocasiones se muestren actualizaciones o avisos sobre las funciones de Brother Web Connect en la pantalla LCD. Lea la información y, a continuación, pulse OK.
	- Si se muestra información con respecto a la conexión de Internet en la pantalla LCD del equipo, lea la información y pulse OK. Si desea mostrar esta información nuevamente, pulse Sí.
- 3. Pulse ▲ o ▼ para mostrar el servicio donde se encuentra el documento que desea descargar e imprimir. Pulse el nombre del servicio.
- 4. Para iniciar sesión en el servicio, pulse ▲ o ▼ para mostrar el nombre de su cuenta y, a continuación, púlselo. Si se muestra la pantalla de introducción del PIN, introduzca el PIN de cuatro dígitos y pulse OK.

• En función del servicio, es posible que tenga que seleccionar el nombre de la cuenta a partir de una lista.

- 5. Pulse Desc. para imprimir.
- 6. Pulse ▲ o ▼ para mostrar la carpeta deseada y luego púlsela. En algunos servicios no es necesario guardar los documentos en carpetas. Seleccione Mostrar archivos no ordenados para elegir documentos que no estén guardados en carpetas. No se podrán descargar documentos de otros usuarios si no se han guardado en una carpeta.
- 7. Pulse la vista en miniatura del documento que desea imprimir. Confirme el documento en la pantalla LCD y luego pulse OK. Seleccione más documentos para imprimir (puede seleccionar hasta 10 documentos).
- 8. Cuando haya finalizado, pulse OK.
- 9. Aparece la pantalla Configuración de impresora en el LCD. Realice una de las siguientes acciones:
	- Después de cambiar la configuración de impresora, pulse OK y luego pulse OK nuevamente para imprimir.
	- Si no desea cambiar la configuración de impresora, pulse  $\circ$ K y luego pulse  $\circ$ K nuevamente.

El equipo comenzará a descargar y a imprimir los archivos.

10. Pulse $\blacksquare$ 

#### **Información relacionada**

• [Descargue e imprima documentos con Brother Web Connect](#page-33-0)

<span id="page-35-0"></span> [Inicio](#page-3-0) > [Descargar e imprimir](#page-32-0) > [Descargue e imprima documentos con Brother Web Connect](#page-33-0) > Descargue e imprima las plantillas del Centro creativo de Brother

## **Descargue e imprima las plantillas del Centro creativo de Brother**

- 1. Pulse  $\triangle$  o  $\nabla$  para mostrar Delinear & escanear.
	- Es posible que en ocasiones se muestren actualizaciones o avisos sobre las funciones de Brother Web Connect en la pantalla LCD. Lea la información y, a continuación, pulse OK.
	- Si se muestra información con respecto a la conexión de Internet en la pantalla LCD del equipo, lea la información y pulse OK.
- 2. Pulse Imprimir "CreativeCenter" Plantillas.
- 3. Pulse ▲ o ▼ para mostrar la categoría deseada y luego púlsela.
- 4. Seleccione el archivo deseado. Introduzca el número de copias que desea imprimir, y luego pulse OK. Repita este paso hasta que haya seleccionado todos los archivos que desea imprimir.
- 5. Después de seleccionar todos los archivos que desea imprimir, pulse OK.

Si aparece información sobre los ajustes de impresión recomendados en la pantalla LCD del equipo, lea la información y pulse OK. Si desea mostrar esta información nuevamente, pulse Sí.

- 6. Aparece la pantalla Configuración de impresora en el LCD. Realice una de las siguientes acciones:
	- Después de cambiar la configuración de impresora, pulse OK y luego pulse OK nuevamente para imprimir.
	- Si no desea cambiar la configuración de impresora, pulse  $\alpha$  y luego pulse  $\alpha$ K nuevamente.

El equipo comenzará a descargar y a imprimir los archivos.

7. Pulse $\Box$ 

D

Ø

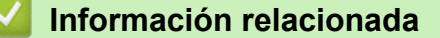

• [Descargue e imprima documentos con Brother Web Connect](#page-33-0)

<span id="page-36-0"></span> [Inicio](#page-3-0) > [Descargar e imprimir](#page-32-0) > [Descargue e imprima documentos con Brother Web](#page-33-0) [Connect](#page-33-0) > Configuración de impresora

## **Configuración de impresora**

La pantalla de la configuración de impresora aparece en el LCD después de haber seleccionado los documentos que desea imprimir.

- [Cambie el tamaño de papel](#page-37-0)
- [Cambie el tipo de papel](#page-38-0)

<span id="page-37-0"></span> [Inicio](#page-3-0) > [Descargar e imprimir](#page-32-0) > [Descargue e imprima documentos con Brother Web](#page-33-0) [Connect](#page-33-0) > [Configuración de impresora](#page-36-0) > Cambie el tamaño de papel

## **Cambie el tamaño de papel**

1. Pulse Tamaño papel.

Ø

- 2. Elija el tamaño de papel que está utilizando, A4, Carta, Oficio o Folio.
- 3. Cuando haya finalizado, pulse OK.

El tamaño folio no funciona con archivos de Microsoft® Office.

#### **Información relacionada**

• [Configuración de impresora](#page-36-0)

<span id="page-38-0"></span> [Inicio](#page-3-0) > [Descargar e imprimir](#page-32-0) > [Descargue e imprima documentos con Brother Web](#page-33-0) [Connect](#page-33-0) > [Configuración de impresora](#page-36-0) > Cambie el tipo de papel

## **Cambie el tipo de papel**

1. Pulse Tipo d papel.

Ø

- 2. Seleccione el tipo de papel que está usando, Fino, Papel normal, o Papel reciclado.
- 3. Cuando haya finalizado, pulse OK.

Cuando descargue e imprima archivos de Microsoft® Office, deberá utilizar Fino o Papel normal.

## **Información relacionada**

• [Configuración de impresora](#page-36-0)

<span id="page-39-0"></span> [Inicio](#page-3-0) > Acerca de delinear, escanear, y copiar o cortar

## **Acerca de delinear, escanear, y copiar o cortar**

#### • [Delinee, escanee y copie o corte parte de sus documentos](#page-40-0)

Si delinea el contorno de ciertas áreas de un documento con un bolígrafo rojo y, a continuación, escanea el documento, las áreas delineadas serán capturadas y podrán ser procesadas como imágenes de diferentes modos.

<span id="page-40-0"></span>■ [Inicio](#page-3-0) > [Acerca de delinear, escanear, y copiar o cortar](#page-39-0) > Delinee, escanee y copie o corte parte de sus documentos

## **Delinee, escanee y copie o corte parte de sus documentos**

Si delinea el contorno de ciertas áreas de un documento con un bolígrafo rojo y, a continuación, escanea el documento, las áreas delineadas serán capturadas y podrán ser procesadas como imágenes de diferentes modos.

#### **Delinear y escanear**

Si utiliza un bolígrafo rojo para delinear secciones de un documento y, luego lo escanea, las áreas delineadas serán extraídas y guardadas en un servicio de nube como archivos JPEG individuales.

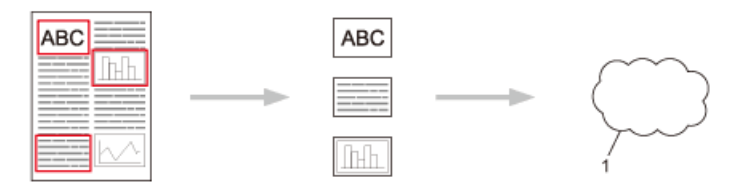

1. Servicio web

#### **Copiar las áreas delineadas**

Si utiliza un bolígrafo rojo para delinear secciones de un documento y, a continuación, escanea el documento, las áreas delineadas serán extraídas, reorganizadas e impresas conjuntamente.

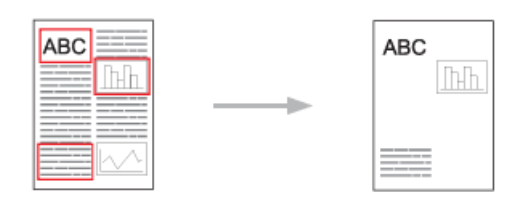

#### **Cortar las áreas delineadas**

Si utiliza un bolígrafo rojo para delinear secciones de un documento y, a continuación, escanea el documento, las áreas delineadas serán eliminadas y se imprimirá la información restante.

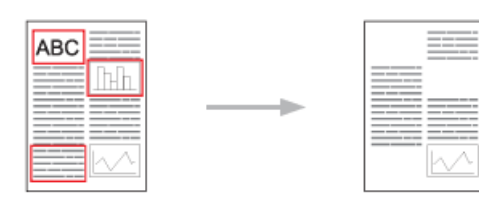

#### **Delineación del contorno**

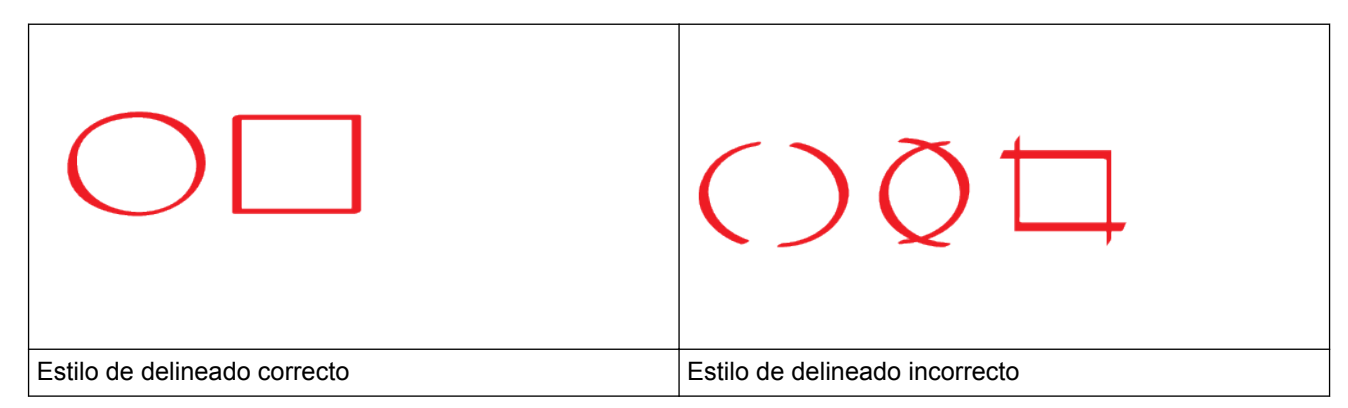

• Utilice un bolígrafo o un rotulador rojo con una punta de 0,04-0,39 pulgadas (1,0-10,0 mm) de ancho, es decir, con una punta que vaya de tamaño extra fino a extra grueso.

- Las áreas delineadas con líneas rojas gruesas se reconocen más fácilmente. No obstante, no utilice un bolígrafo o un rotulador con una punta más ancha de lo que se indica más arriba.
- Las líneas rojas no deben entrecortarse ni entrecruzarse más de una vez.
- El área delineada debe tener una longitud y un ancho de al menos 0,4 pulgadas (1 cm).
- Si el papel tiene un color de fondo oscuro, puede ser difícil reconocer las áreas delineadas.

#### **Información relacionada**

- [Acerca de delinear, escanear, y copiar o cortar](#page-39-0)
- [Delinear y escanear un documento a un servicio web](#page-42-0)
- [Copie una sección delineada](#page-43-0)
- [Corte una sección delineada](#page-44-0)

<span id="page-42-0"></span> [Inicio](#page-3-0) > [Acerca de delinear, escanear, y copiar o cortar](#page-39-0) > [Delinee, escanee y copie o corte parte de sus](#page-40-0) [documentos](#page-40-0) > Delinear y escanear un documento a un servicio web

## **Delinear y escanear un documento a un servicio web**

Las áreas delineadas con un bolígrafo rojo se extraen y se guardan de las imágenes escaneadas.

- 1. Delinee con un bolígrafo o marcador rojo grueso las áreas del documento que desea escanear.
- 2. Cargue el documento.
- 3. Pulse  $\triangleleft$  o  $\triangleright$  para mostrar la opción Aplicaciones.
- 4. Pulse Aplicaciones.
- Ø • Es posible que en ocasiones se muestren actualizaciones o avisos sobre las funciones de Brother Web Connect en la pantalla LCD. Lea la información y, a continuación, pulse OK.
	- Si se muestra información con respecto a la conexión de Internet en la pantalla LCD del equipo, lea la información y pulse OK. Si desea mostrar esta información nuevamente, pulse Sí.
- 5. Pulse  $\triangle$  o  $\nabla$  para mostrar Delinear & escanear.
- 6. Pulse Delinear&escanear.

Si se muestra información con respecto a la conexión de Internet en la pantalla LCD del equipo, lea la información y pulse OK. Si desea mostrar esta información nuevamente, pulse Sí.

- 7. Pulse **A** o **▼** para mostrar el servicio que desea, y luego púlselo.
- 8. Pulse A o V para mostrar el nombre de su cuenta y, a continuación, púlselo.
	- Si se muestra la pantalla de introducción del PIN, introduzca el PIN de cuatro dígitos y pulse OK.
	- Si la pantalla LCD le pide que especifique el tamaño de escaneado, seleccione el tamaño de escaneado del documento que está escaneando.
- 9. Pulse OK.

Ø

El equipo escanea el documento y comienza a cargarlo.

Si está utilizando el cristal de escaneado del equipo, siga las instrucciones que aparecen en la pantalla LCD para completar el trabajo de escaneado.

- 10. Cuando el equipo termina de cargar la imagen, pulse OK.
- 11. Pulse **.**

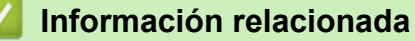

• [Delinee, escanee y copie o corte parte de sus documentos](#page-40-0)

<span id="page-43-0"></span> [Inicio](#page-3-0) > [Acerca de delinear, escanear, y copiar o cortar](#page-39-0) > [Delinee, escanee y copie o corte parte de sus](#page-40-0) [documentos](#page-40-0) > Copie una sección delineada

## **Copie una sección delineada**

Delinee las áreas de su documento con una línea roja y utilice Delinear y Copiar para mostrar solamente esas áreas en su documento escaneado final.

- 1. Delinee con un bolígrafo o marcador rojo grueso las áreas del documento que desea copiar.
- 2. Cargue el documento.
- 3. Pulse < o > para mostrar la opción Aplicaciones.
- 4. Pulse Aplicaciones.

• Es posible que en ocasiones se muestren actualizaciones o avisos sobre las funciones de Brother Web Connect en la pantalla LCD. Lea la información y, a continuación, pulse OK.

- Si se muestra información con respecto a la conexión de Internet en la pantalla LCD del equipo, lea la información y pulse OK. Si desea mostrar esta información nuevamente, pulse Sí.
- 5. Pulse  $\triangle$  o  $\nabla$  para mostrar Delinear y copiar.
- 6. Pulse Delinear y copiar.
- 7. Pulse Copiar contorno.
- 8. Si aparece información sobre Copiar contorno, lea la información y pulse OK. Si desea mostrar esta información nuevamente, pulse Sí.
- 9. Se mostrará la pantalla de los ajustes de copia. Cambie su configuración, si es necesario.
- 10. Pulse OK.

B

El equipo comenzará a escanear. Si está utilizando el cristal de escaneado del equipo, siga las instrucciones que aparecen en la pantalla LCD para completar el trabajo de impresión.

- 11. Cuando el equipo termina de imprimir, pulse OK.
- 12. Pulse  $\Box$

#### **Información relacionada**

• [Delinee, escanee y copie o corte parte de sus documentos](#page-40-0)

<span id="page-44-0"></span> [Inicio](#page-3-0) > [Acerca de delinear, escanear, y copiar o cortar](#page-39-0) > [Delinee, escanee y copie o corte parte de sus](#page-40-0) [documentos](#page-40-0) > Corte una sección delineada

## **Corte una sección delineada**

Delinee las áreas de su documento con una línea roja y utilice Delinear y Cortar para eliminar solamente esas áreas de su documento escaneado final.

- 1. Delinee con un bolígrafo o marcador rojo grueso las áreas del documento que desea cortar.
- 2. Cargue el documento.
- 3. Pulse < o > para mostrar la opción Aplicaciones.
- 4. Pulse Aplicaciones.

• Es posible que en ocasiones se muestren actualizaciones o avisos sobre las funciones de Brother Web Connect en la pantalla LCD. Lea la información y, a continuación, pulse OK.

- Si se muestra información con respecto a la conexión de Internet en la pantalla LCD del equipo, lea la información y pulse OK. Si desea mostrar esta información nuevamente, pulse Sí.
- 5. Pulse  $\triangle$  o  $\nabla$  para mostrar Delinear y copiar.
- 6. Pulse Delinear y copiar.
- 7. Pulse Cortar contorno.
- 8. Si aparece información sobre Cortar contorno, lea la información y pulse OK. Si desea mostrar esta información nuevamente, pulse Sí.
- 9. Se mostrará la pantalla de los ajustes de copia. Cambie su configuración, si es necesario.
- 10. Pulse OK.

B

El equipo comenzará a escanear. Si está utilizando el cristal de escaneado del equipo, siga las instrucciones que aparecen en la pantalla LCD para completar el trabajo de impresión.

- 11. Cuando el equipo termina de imprimir, pulse OK.
- 12. Pulse  $\Box$

#### **Información relacionada**

• [Delinee, escanee y copie o corte parte de sus documentos](#page-40-0)

<span id="page-45-0"></span> [Inicio](#page-3-0) > Imprimir notas y escanear notas

## **Imprimir notas y escanear notas**

#### • [Descripción de Imprimir notas y escanear notas](#page-46-0)

Utilice esta función para imprimir hojas de notas y las carpetas de notas diseñadas para que puedan guardar las hojas de notas, así como para escanear las hojas de notas de manera que cada página se guarde como un archivo JPEG.

<span id="page-46-0"></span> [Inicio](#page-3-0) > [Imprimir notas y escanear notas](#page-45-0) > Descripción de Imprimir notas y escanear notas

## **Descripción de Imprimir notas y escanear notas**

Utilice esta función para imprimir hojas de notas y las carpetas de notas diseñadas para que puedan guardar las hojas de notas, así como para escanear las hojas de notas de manera que cada página se guarde como un archivo JPEG.

Las hojas de notas impresas pueden doblarse por la mitad una o dos veces y puede usarlas para escribir y guardarlas en las carpetas. Una vez que haya escrito sobre las hojas de notas, que se preimprimen con líneas o con una cuadrícula, puede escanearlas y guardarlas en un servicio de nube.

#### **Imprimir notas**

Seleccione un estilo específico de hoja de notas o de carpeta de notas para imprimir.

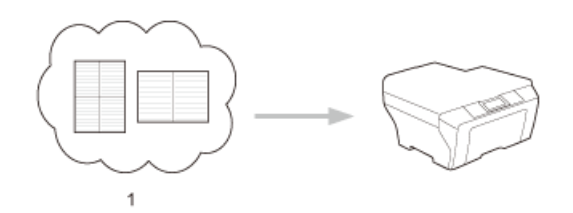

1. Nube de Brother

#### **Escanear notas**

Una vez que haya escrito sobre la hoja de notas, escanéela para guardar cada sección de notas como un archivo JPEG. Si utiliza el estilo 2 en 1, 4 en 1 o 8 en 1, cada página de notas se guardará como un archivo JPEG individual.

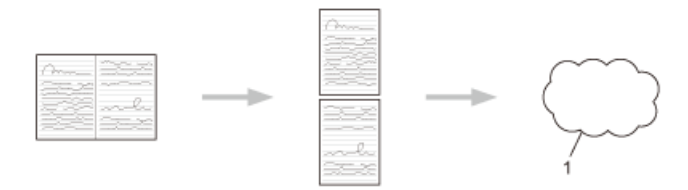

#### 1. Servicio web

Debe utilizar las plantillas de hojas de notas de Brother para poder utilizar satisfactoriamente la función que permite escanearlas.

#### **Plantillas de hojas de notas:**

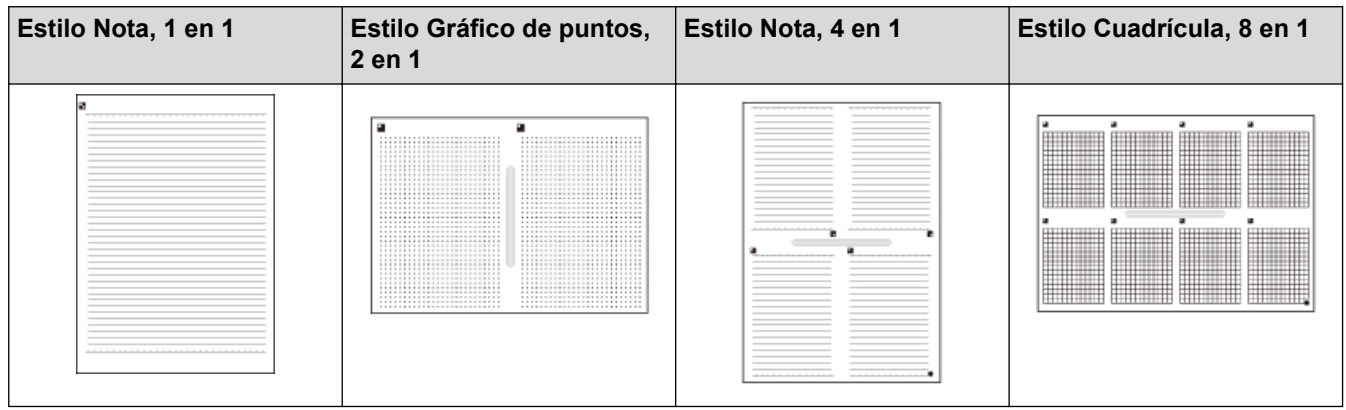

#### **Plantillas de carpetas de notas:**

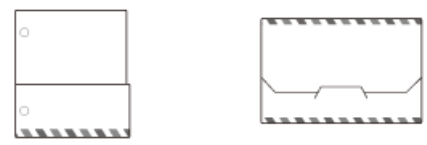

#### **Cómo utilizar las hojas y las carpetas de notas**

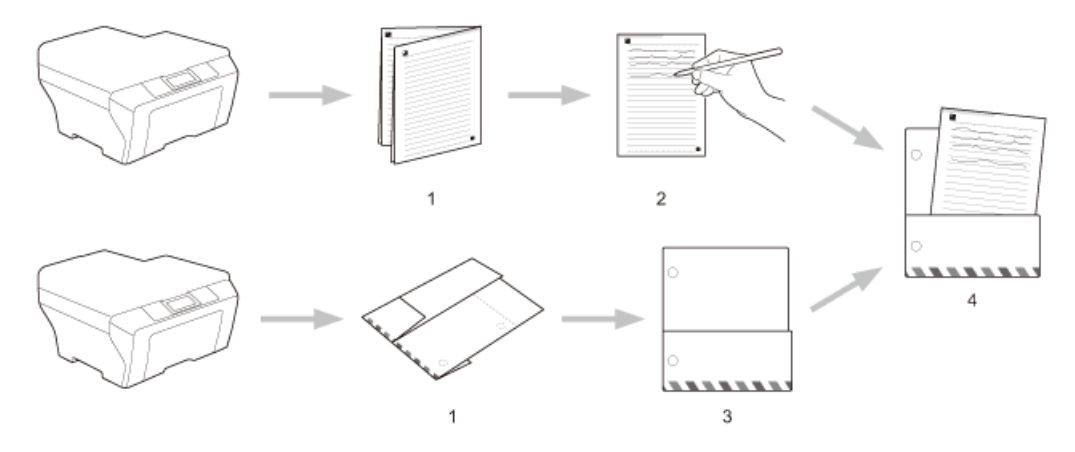

- 1. Imprima la plantilla y dóblela sobre las líneas de puntos.
- 2. Escriba las notas.
- 3. Grabe los lados y perfore agujeros en la carpeta, si es necesario.
- 4. Almacene las notas en la carpeta personalizada para un uso posterior.

#### **Información relacionada**

- [Imprimir notas y escanear notas](#page-45-0)
- [Imprima plantillas de hojas de notas y carpetas de notas](#page-48-0)
- [Escanear una hoja de notas a un servicio web](#page-49-0)

<span id="page-48-0"></span> [Inicio](#page-3-0) > [Imprimir notas y escanear notas](#page-45-0) > [Descripción de Imprimir notas y escanear notas](#page-46-0) > Imprima plantillas de hojas de notas y carpetas de notas

## **Imprima plantillas de hojas de notas y carpetas de notas**

- 1. Pulse < o > para mostrar la opción Aplicaciones.
- 2. Pulse Aplicaciones.
	- Es posible que en ocasiones se muestren actualizaciones o avisos sobre las funciones de Brother Web Connect en la pantalla LCD. Lea la información y, a continuación, pulse OK.
		- Si se muestra información con respecto a la conexión de Internet en la pantalla LCD del equipo, lea la información y pulse OK. Si desea mostrar esta información nuevamente, pulse Sí.
- 3. Pulse **A o V para mostrar** Escanear nota, y luego púlselo.
- 4. Pulse Imprimir plantillade nota y carpeta.

Si aparece información sobre Imp nota & carpeta, lea la información y pulse OK. Si desea mostrar esta información nuevamente en el futuro, pulse Sí.

- 5. Pulse Formato de nota o Carpeta de notas.
- 6. Seleccione la categoría y el formato deseados.
- 7. Introduzca el número de copias que desea imprimir, y luego pulse OK.

Una vez que la carpeta esté impresa, doble el papel por las líneas de puntos y asegure las partes dobladas con cinta adhesiva o con cualquier pegamento. Puede perforar la carpeta con una perforadora de tres orificios para utilizarla en un archivador.

8. Pulse OK.

D

Ø

9. Pulse OK.

El equipo comenzará a imprimir.

10. Pulse OK cuando haya finalizado.

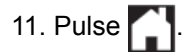

 **Información relacionada**

• [Descripción de Imprimir notas y escanear notas](#page-46-0)

<span id="page-49-0"></span> [Inicio](#page-3-0) > [Imprimir notas y escanear notas](#page-45-0) > [Descripción de Imprimir notas y escanear notas](#page-46-0) > Escanear una hoja de notas a un servicio web

## **Escanear una hoja de notas a un servicio web**

Cada página de la hoja de notas se guarda como un archivo JPEG individual.

- 1. Cargue el documento.
- 2. Pulse < o > para mostrar la opción Aplicaciones.
- 3. Pulse Aplicaciones.
- Ø • Es posible que en ocasiones se muestren actualizaciones o avisos sobre las funciones de Brother Web Connect en la pantalla LCD. Lea la información y, a continuación, pulse OK.
	- Si se muestra información con respecto a la conexión de Internet en la pantalla LCD del equipo, lea la información y pulse OK. Si desea mostrar esta información nuevamente, pulse Sí.
- 4. Pulse  $\triangle$  o  $\nabla$  para mostrar Escanear nota, y luego púlselo.
- 5. Pulse Escanear notas.
- 6. Si aparece información sobre Escanear notas, lea la información y pulse OK.

Se le preguntará si desea volver a visualizar esta información en el futuro.

- 7. Pulse ▲ o ▼ para mostrar el servicio que desea, y luego púlselo.
- 8. Pulse ▲ o ▼ para mostrar el nombre de su cuenta y, a continuación, púlselo.
- 9. Si se muestra la pantalla de introducción del PIN, introduzca el PIN de cuatro dígitos y pulse  $OK$ .
- 10. Pulse OK.

El equipo escanea el documento y comienza a cargarlo.

Si está utilizando el cristal de escaneado del equipo, siga las instrucciones que aparecen en la pantalla LCD para completar el trabajo de escaneado.

11. Cuando el equipo termina de cargar la imagen, pulse OK.

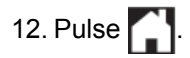

#### **Información relacionada**

• [Descripción de Imprimir notas y escanear notas](#page-46-0)

<span id="page-50-0"></span> [Inicio](#page-3-0) > Configuración de accesos directos de Web Connect

- [Agregue accesos directos de Web Connect](#page-51-0) Guarde su configuración personalizada como accesos directos de Web Connect en su equipo.
- [Agregue Accesos directos de las aplicaciones](#page-52-0) Guarde su configuración personalizada como Accesos directos de las aplicaciones en su equipo.
- [Cambie los Accesos directos de Web Connect](#page-53-0)
- [Edite los nombres de los accesos directos de Web Connect](#page-54-0)
- [Elimine accesos directos de Web Connect](#page-55-0)
- [Utilice un Acceso directo de Web Connect](#page-56-0)

<span id="page-51-0"></span> [Inicio](#page-3-0) > [Configuración de accesos directos de Web Connect](#page-50-0) > Agregue accesos directos de Web Connect

## **Agregue accesos directos de Web Connect**

Guarde su configuración personalizada como accesos directos de Web Connect en su equipo.

- 1. Pulse + (Accesos directos).
- 2. Pulse  $\triangleleft$  o  $\triangleright$  para mostrar el acceso directo que desea.
- 3. Pulse  $\left| \right|$  donde haya espacio para añadir un acceso directo.
- 4. Pulse  $\blacktriangle$  o  $\nabla$  para mostrar la opción Web.
- 5. Pulse Web.

k

B

- Es posible que en ocasiones se muestren actualizaciones o avisos sobre las funciones de Brother Web Connect en la pantalla LCD. Lea la información y, a continuación, pulse OK.
- Si se muestra información con respecto a la conexión de Internet en la pantalla LCD del equipo, lea la información y pulse OK. Si desea mostrar esta información nuevamente, pulse Sí.
- 6. Pulse  $\blacktriangle$  o  $\blacktriangledown$  para mostrar los servicios disponibles y luego pulse el servicio deseado.
- 7. Pulse  $\blacktriangle$  o  $\nabla$  para mostrar el nombre de su cuenta y, a continuación, púlselo.
- 8. Si se muestra la pantalla de introducción del PIN, introduzca el PIN de cuatro dígitos y pulse OK.
- 9. Seleccione la función deseada.

Las funciones pueden variar en función del servicio seleccionado.

- 10. Revise la configuración que ha seleccionado para este Acceso directo, y luego pulse OK.
- 11. Introduzca un nombre para el acceso directo mediante la pantalla LCD. Pulse OK.
- 12. Pulse OK para guardar el acceso directo.

#### **Información relacionada**

<span id="page-52-0"></span> [Inicio](#page-3-0) > [Configuración de accesos directos de Web Connect](#page-50-0) > Agregue Accesos directos de las aplicaciones

## **Agregue Accesos directos de las aplicaciones**

Guarde su configuración personalizada como Accesos directos de las aplicaciones en su equipo.

- 1. Pulse + (Accesos directos).
- 2. Pulse ◀ o ▶ para mostrar el acceso directo que desea.
- 3. Pulse  $\leftarrow$  donde haya espacio para añadir un acceso directo.
- 4. Pulse  $\triangle$  o  $\nabla$  para mostrar la opción Aplicaciones.
- 5. Pulse Aplicaciones.
	- Es posible que en ocasiones se muestren actualizaciones o avisos sobre las funciones de Brother Web Connect en la pantalla LCD. Lea la información y, a continuación, pulse OK.
	- Si se muestra información con respecto a la conexión de Internet en la pantalla LCD del equipo, lea la información y pulse OK.
- 6. Pulse ▲ o ▼ para mostrar las Aplicaciones disponibles y, a continuación, pulse la Aplicación deseada.
- 7. Pulse ▲ o ▼ para mostrar el servicio que desea, y luego púlselo.
- 8. Pulse ▲ o ▼ para mostrar el nombre de su cuenta y, a continuación, púlselo.
- 9. Si se muestra la pantalla de introducción del PIN, introduzca el PIN de cuatro dígitos y pulse OK.
- 10. Seleccione la Aplicación deseada.

Ø

Las Aplicaciones pueden variar en función del servicio seleccionado.

- 11. Revise la configuración que ha seleccionado para este Acceso directo, y luego pulse OK.
- 12. Introduzca un nombre para el acceso directo mediante la pantalla LCD. Pulse OK.
- 13. Pulse OK para guardar el acceso directo.

#### **Información relacionada**

<span id="page-53-0"></span> [Inicio](#page-3-0) > [Configuración de accesos directos de Web Connect](#page-50-0) > Cambie los Accesos directos de Web **Connect** 

## **Cambie los Accesos directos de Web Connect**

La configuración de los accesos directos de Web Connect no se puede modificar. Sin embargo, debe eliminar el Acceso directo y crear un Acceso directo nuevo con la configuración deseada.

#### **Información relacionada**

<span id="page-54-0"></span> [Inicio](#page-3-0) > [Configuración de accesos directos de Web Connect](#page-50-0) > Edite los nombres de los accesos directos de Web Connect

## **Edite los nombres de los accesos directos de Web Connect**

- 1. Pulse + (Accesos directos).
- 2. Pulse  $\triangleleft$  o  $\triangleright$  para mostrar el acceso directo que desea.
- 3. Mantenga presionado el acceso directo.

Ø Además, puede pulsar  $||$  > Tod. config. > Config del acceso directo.

- 4. Pulse Editar el nombre del acceso directo.
- 5. Mantenga presionado **ex para eliminar el nombre actual, y luego introduzca un nombre nuevo con la** pantalla LCD.
- 6. Pulse OK.

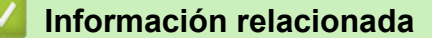

<span id="page-55-0"></span> [Inicio](#page-3-0) > [Configuración de accesos directos de Web Connect](#page-50-0) > Elimine accesos directos de Web Connect

## **Elimine accesos directos de Web Connect**

- 1. Pulse **(1)** (Accesos directos).
- 2. Pulse ◀ o ▶ para mostrar el acceso directo que desea.
- 3. Mantenga presionado el acceso directo.

Además, puede pulsar  $\left| \cdot \right|$  > Tod. config. > Config del acceso directo.

- 4. Pulse Eliminar para eliminar el Acceso directo.
- 5. Pulse Sí para confirmar.

Ø

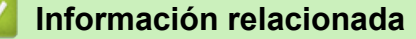

<span id="page-56-0"></span> [Inicio](#page-3-0) > [Configuración de accesos directos de Web Connect](#page-50-0) > Utilice un Acceso directo de Web Connect

## **Utilice un Acceso directo de Web Connect**

- 1. Pulse **(1)** (Accesos directos).
- 2. Pulse ◀ o ▶ para mostrar el acceso directo que desea.
- 3. Mantenga presionado el acceso directo.

#### **Información relacionada**

<span id="page-57-0"></span> [Inicio](#page-3-0) > Solución de problemas para Brother Web Connect

## **Solución de problemas para Brother Web Connect**

• [Mensajes de error cuando utiliza la función Brother Web Connect](#page-58-0) Su equipo Brother muestra un mensaje de error si ocurre un error. Se exponen los mensajes de error más comunes en la tabla.

<span id="page-58-0"></span> [Inicio](#page-3-0) > [Solución de problemas para Brother Web Connect](#page-57-0) > Mensajes de error cuando utiliza la función Brother Web Connect

## **Mensajes de error cuando utiliza la función Brother Web Connect**

Su equipo Brother muestra un mensaje de error si ocurre un error. Se exponen los mensajes de error más comunes en la tabla.

Puede corregir la mayoría de los errores por sí mismo/a. Si después de leer esta tabla todavía necesita ayuda, Brother Solutions Center le ofrece respuestas los consejos más recientes para la solución de problemas.

Vaya al Brother Solutions Center en<http://support.brother.com>.

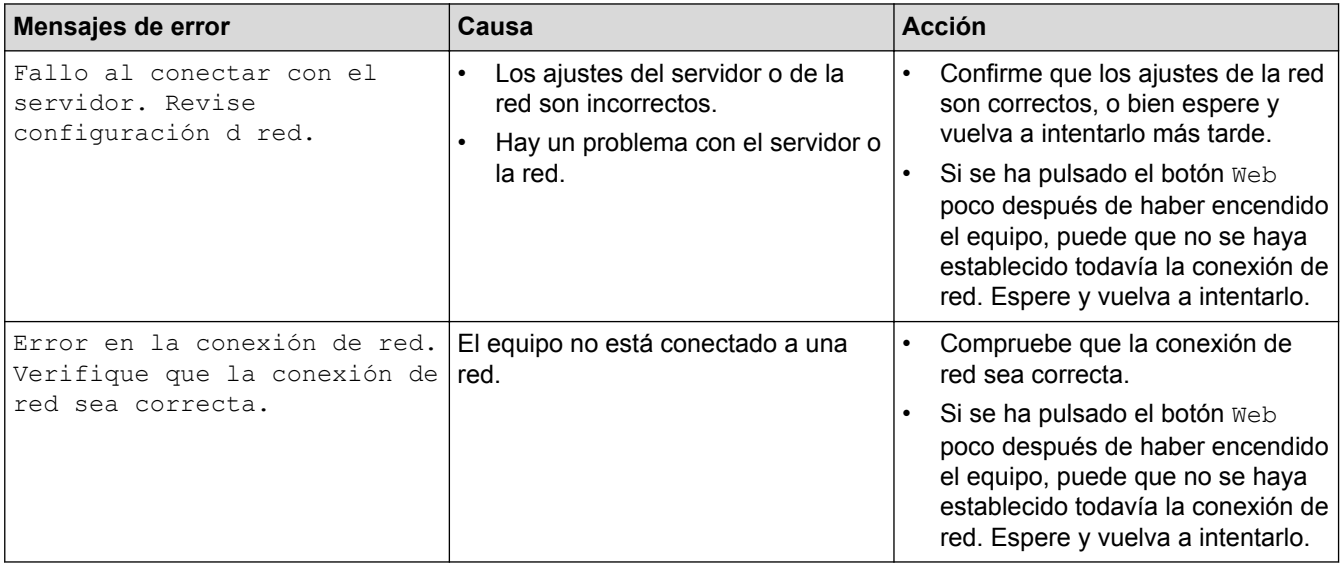

#### **Error de autenticación**

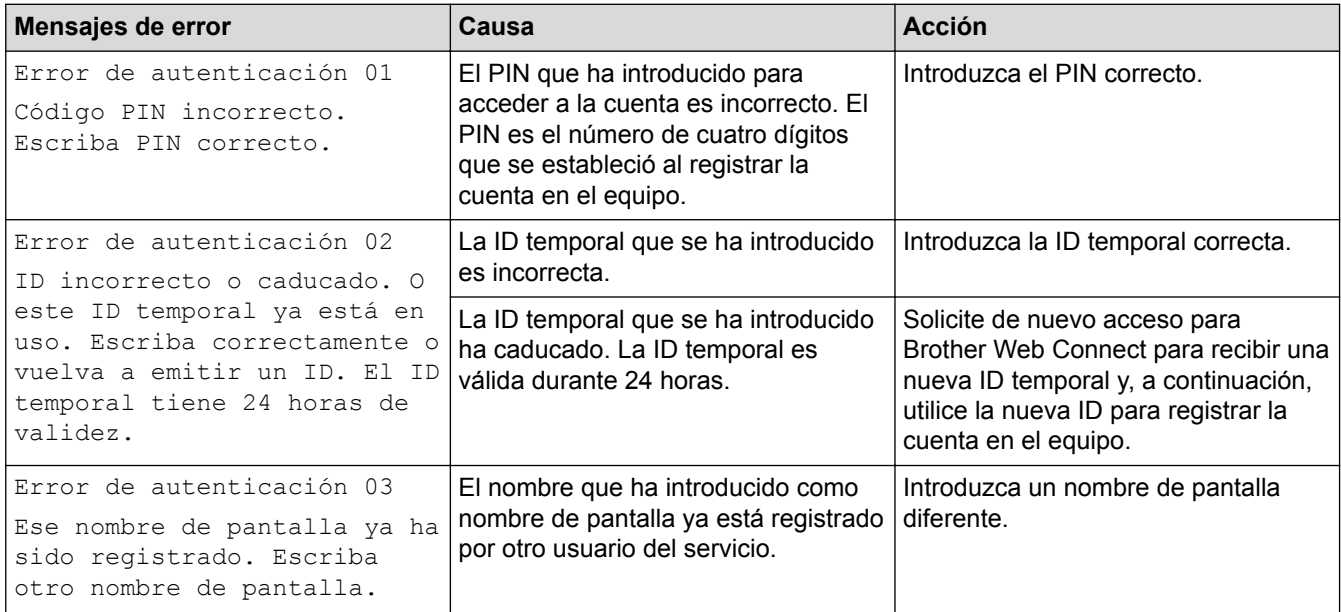

#### **Error de conexión**

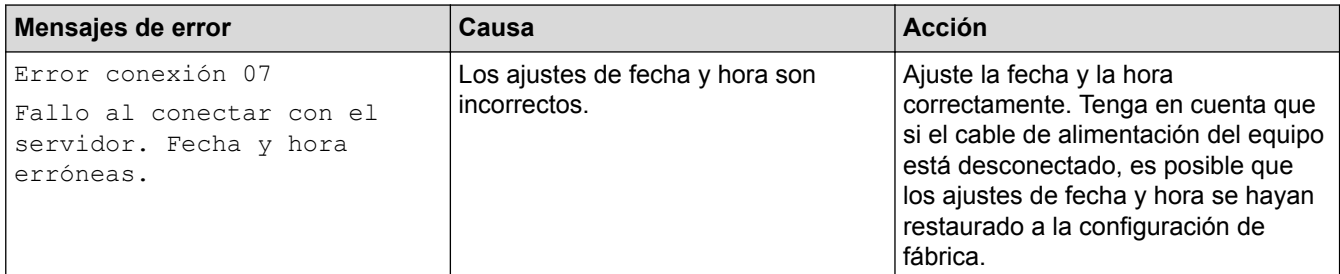

## **Error de registro**

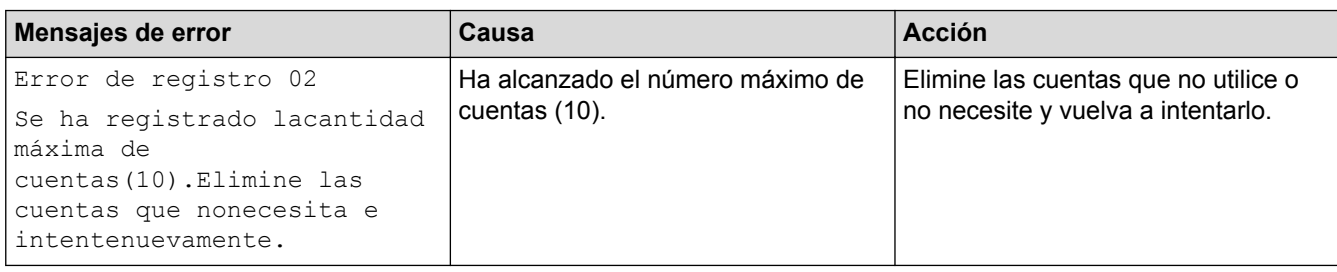

## **Error del servidor**

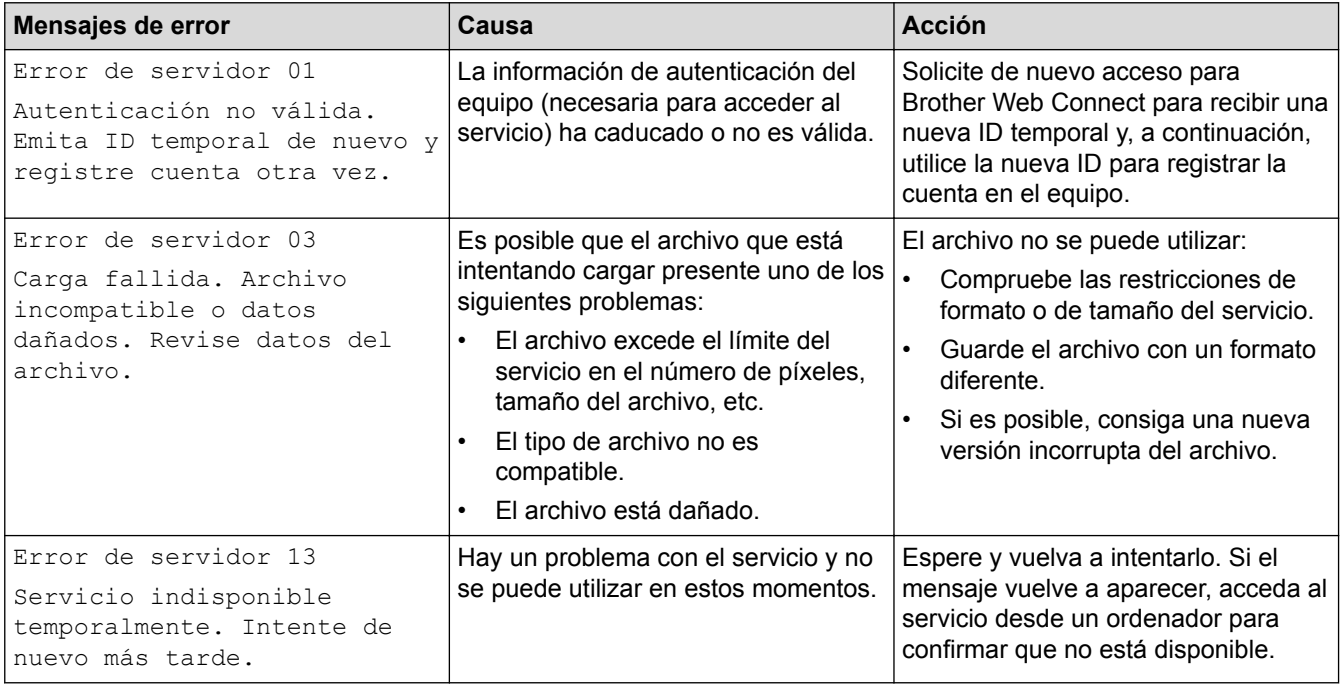

## **Error del acceso directo**

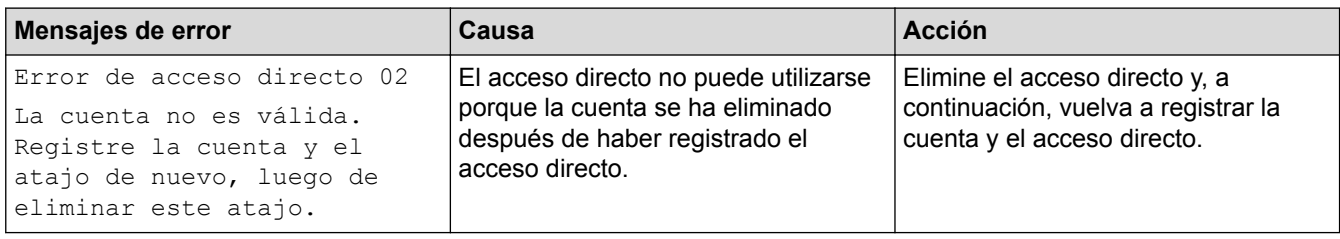

## **Información relacionada**

• [Solución de problemas para Brother Web Connect](#page-57-0)

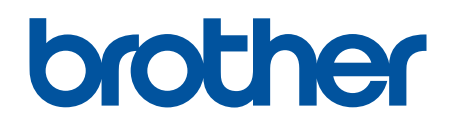

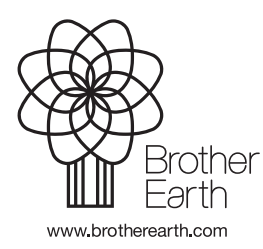

US/LTN-SPA Versión 0